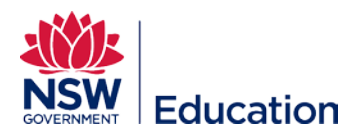

## **Creating a Link to the Session Enrolment Page**

This reference guide explains how to create a link to the Session Enrolment page for an individual course. This will be referred to as the "Details" link.

It is not possible to create a link to a unique session, as the system requires enrolment in a course before selecting a session.

Once you have logged into MyPL, navigate to

Manage Learning

Manage Catalogue

Search for the course and select the title once displayed

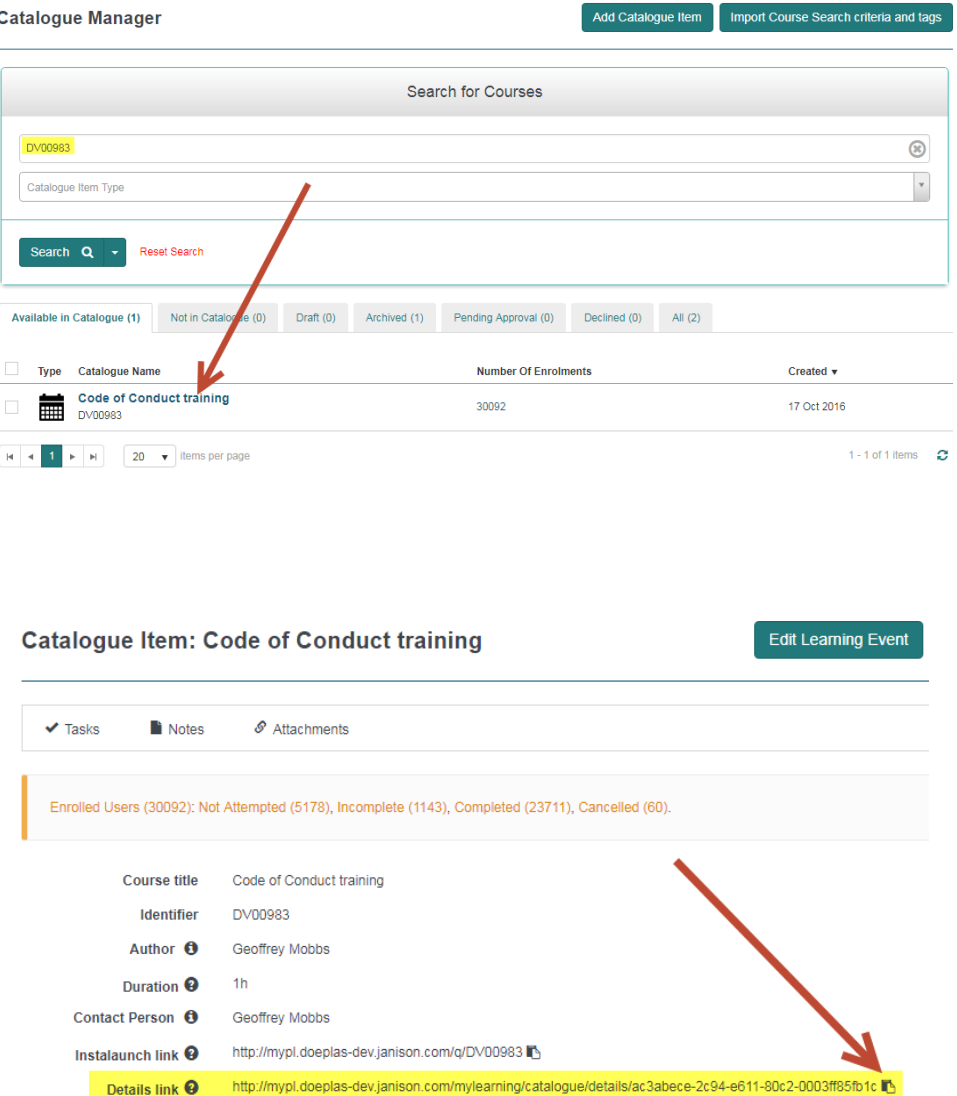

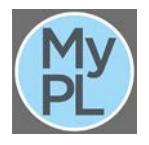

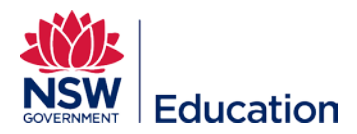

You can copy the Details link to the clipboard at this stage, and paste it into your advertisements

<http://myplsso.doeplas-dev.janison.com/mylearning/catalogue/details/ac3abece-2c94-e611-80c2-0003ff85fb1c>

Selecting this link takes you to the DoE Staff Portal login page, and once authenticated, to a list of available sessions for the course as shown below.

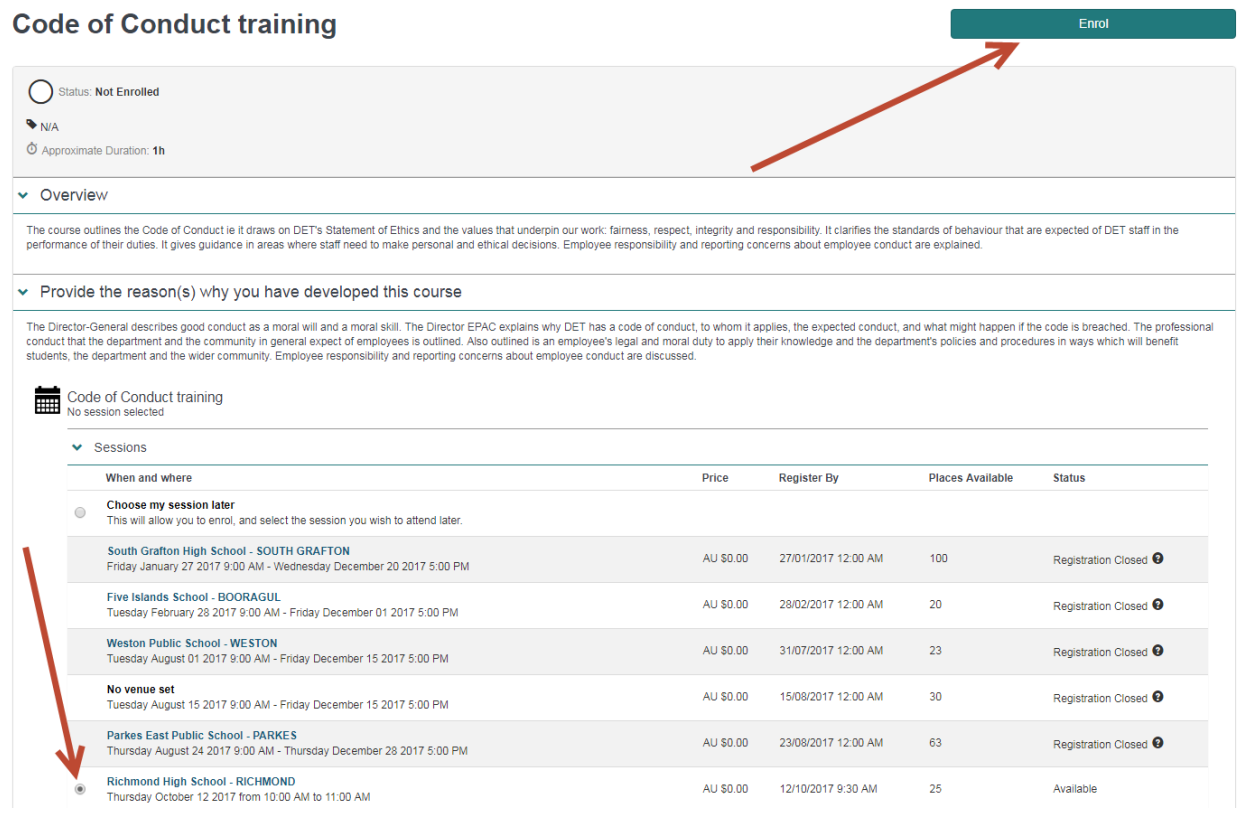

Choose a session to attend and then select the **Enrol** button

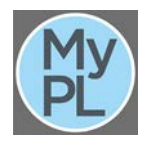